# 【Web Caster FT6200M フレッツ・スクウェア利用時の設定方法】

ここでは、「ISP 1」にインターネット接続、「ISP 2」にフレッツスクウェア接続を、FT6200Mに設定す る方法をご紹介します。設定後は、インターネットとフレッツスクウェアを同時に利用することがで きます。

(設定は、 FT6200Mに接続しているパソコンで行います。設定画面の立ち上げ方は、 FT6200Mの取扱説明書 「3.インターネットの接続」の「3-1接続設定をする」をご参照ください。)

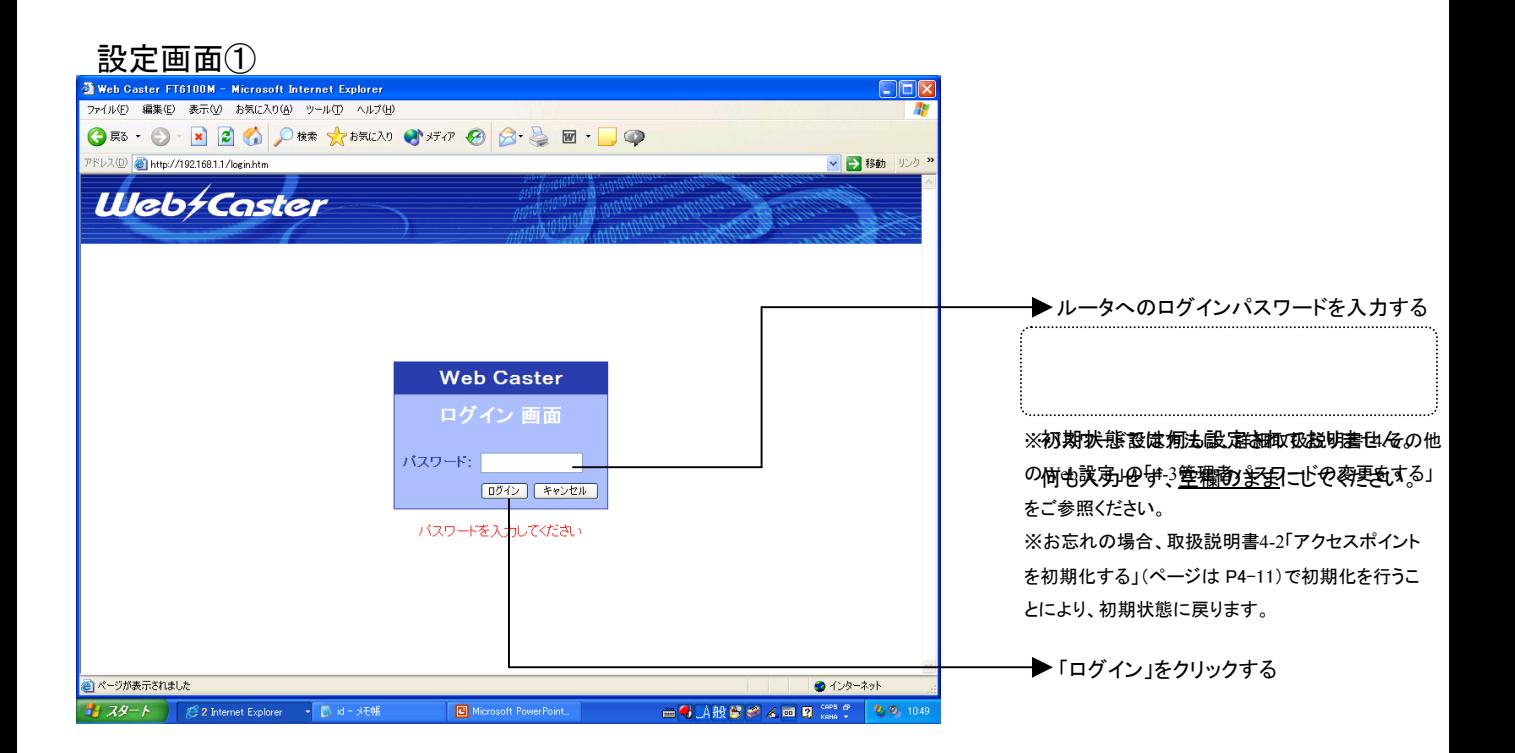

設定画面②

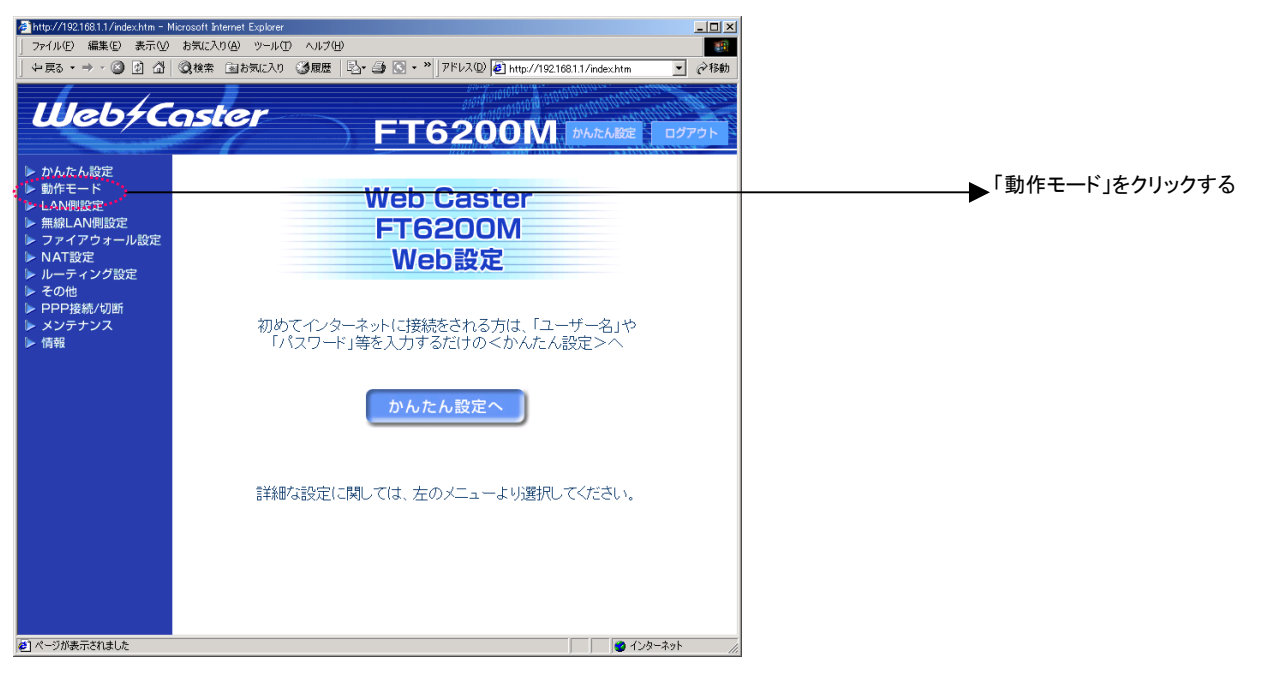

# 設定画面③

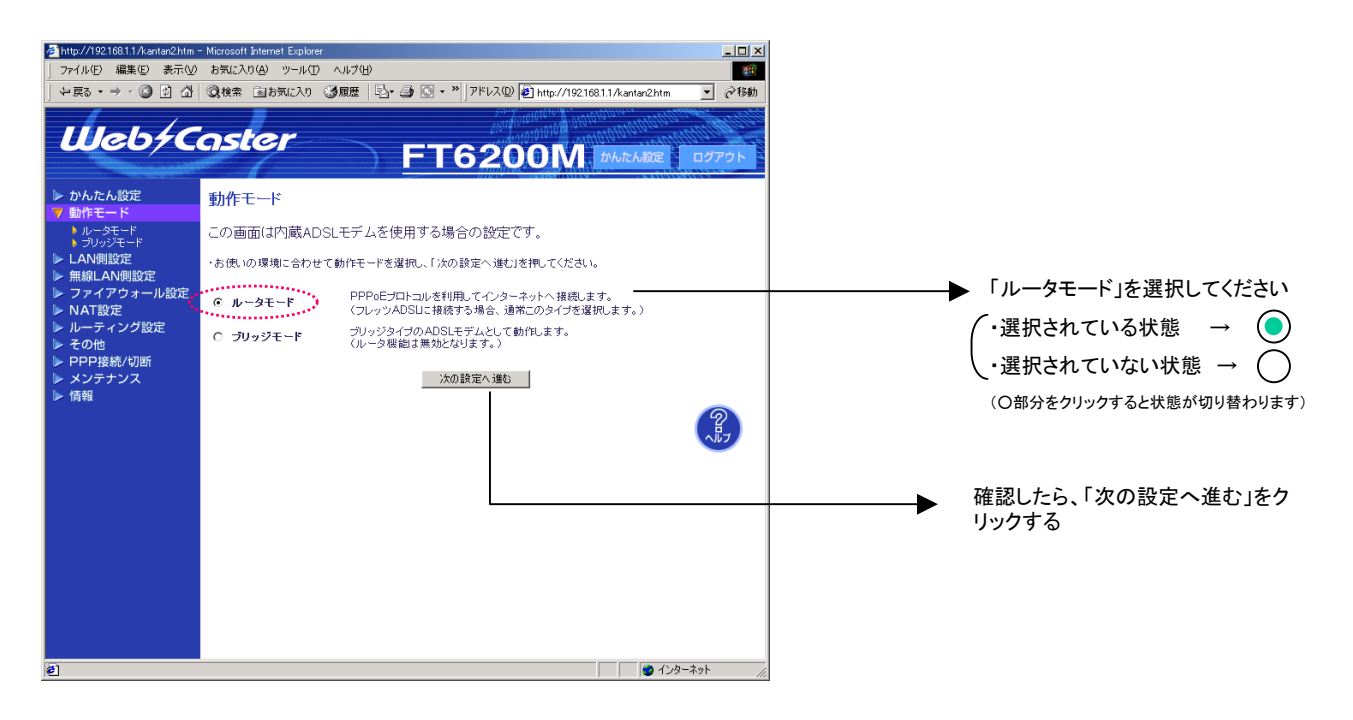

設定画面④~⑥では、お客様がご利用のISP(インターネットサービスプロバイダ)の設定をします。 ※ISPからのご案内(ISPの設定情報等が記載されているもの)をご用意ください。

#### 設定画面④

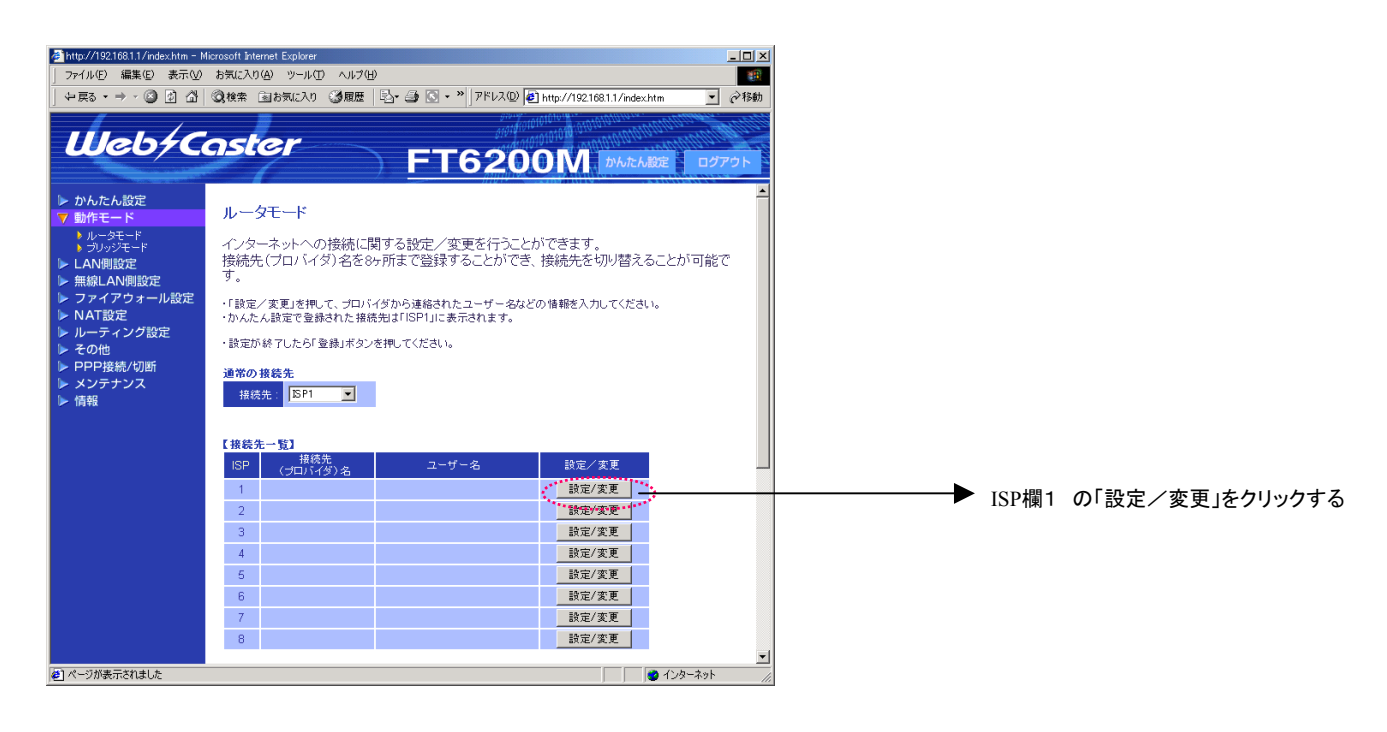

# 設定画面⑤

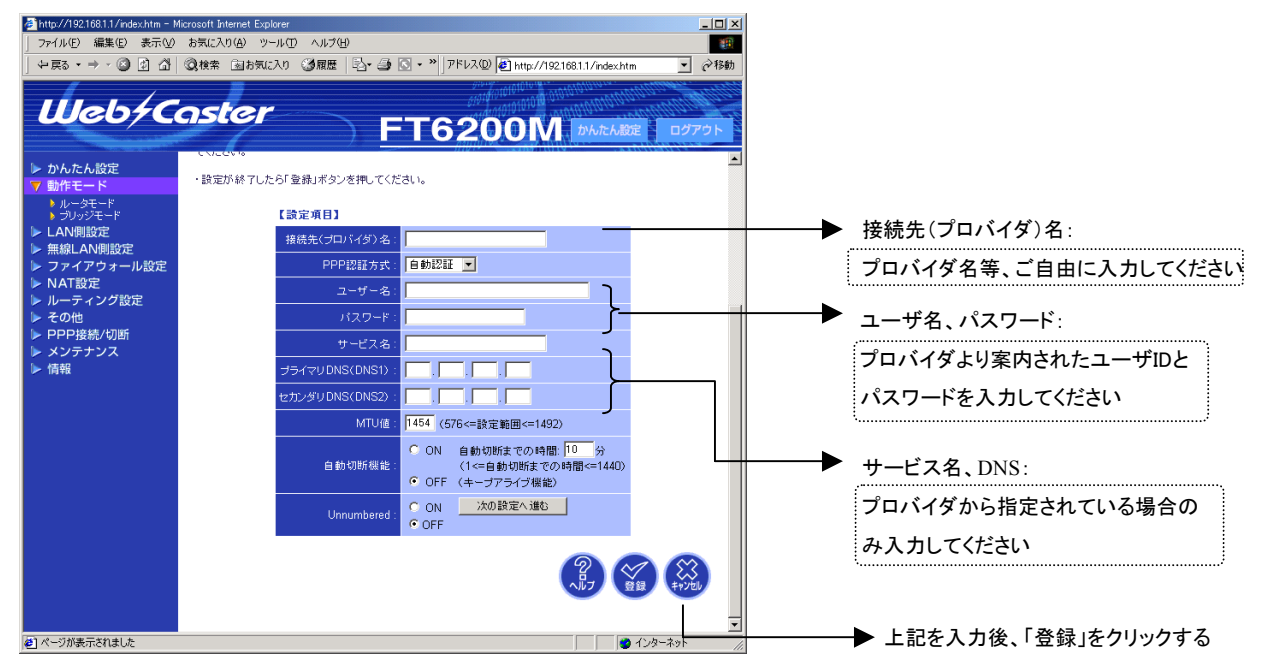

#### 設定画面⑥

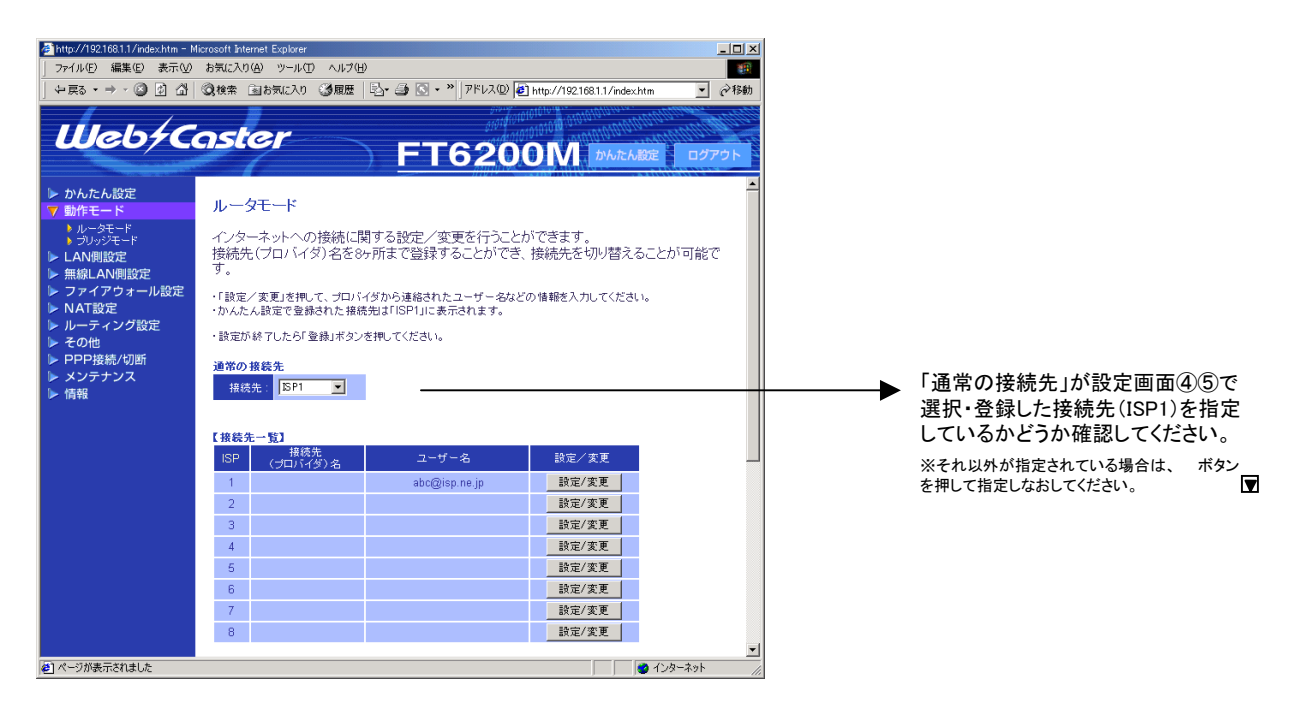

## 設定画面⑦⑧では、フレッツ・スクウェアの設定をします。 ※設定情報はあらかじめ決まっておりますので、何もご用意していただく必要はありません。

## 設定画面⑦

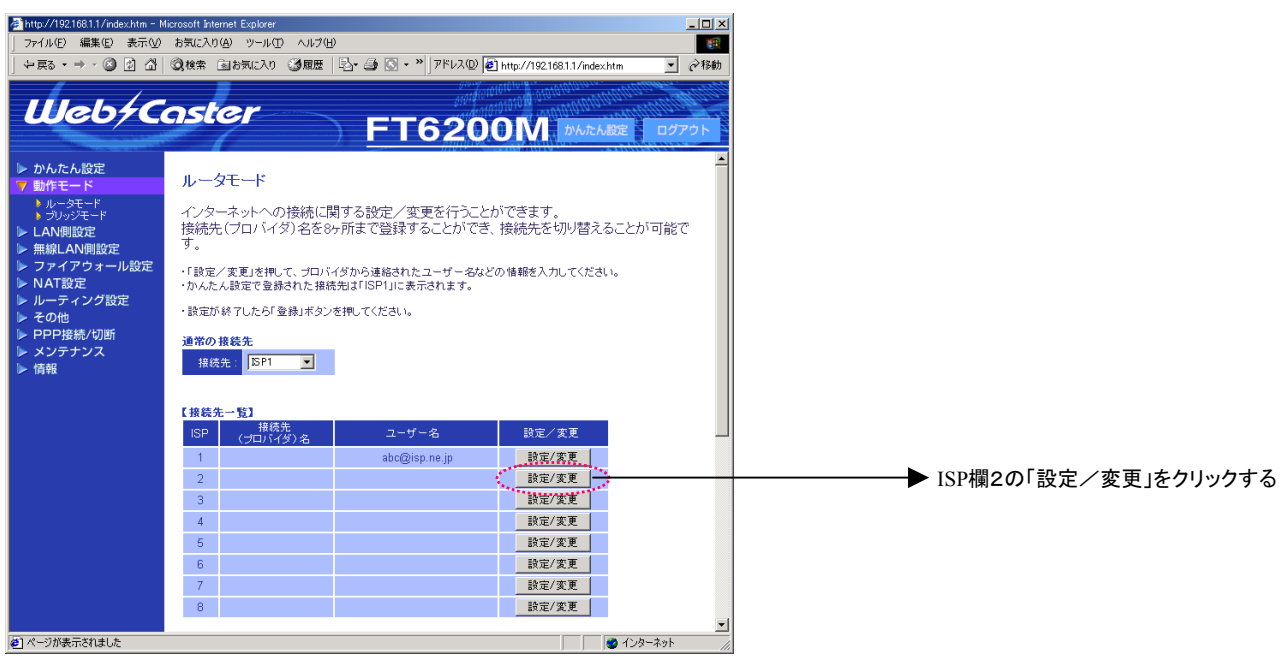

#### 設定画面(8)

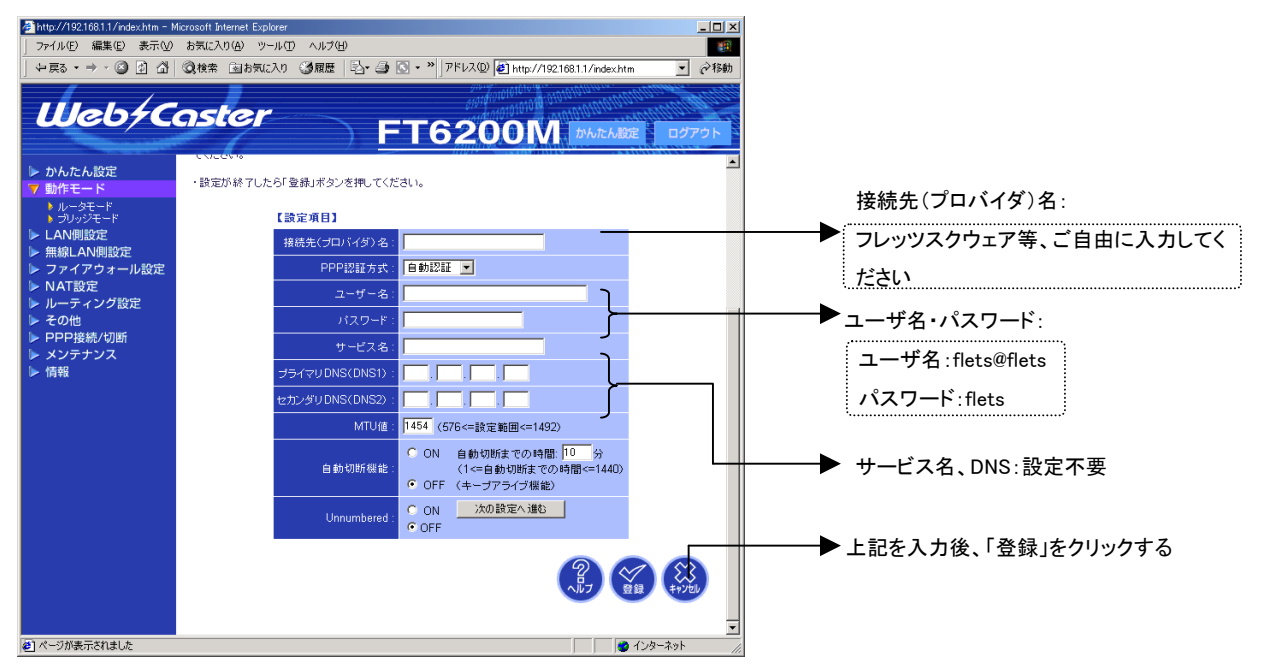

#### 設定画面⑧までで、ISPとフレッツ・スクウェアそれぞれの設定は完了していますが、インターネットと フレッツ・スクウェアを同時にご利用するためには、設定画面⑨⑩の設定が必要です。

設定画面⑨

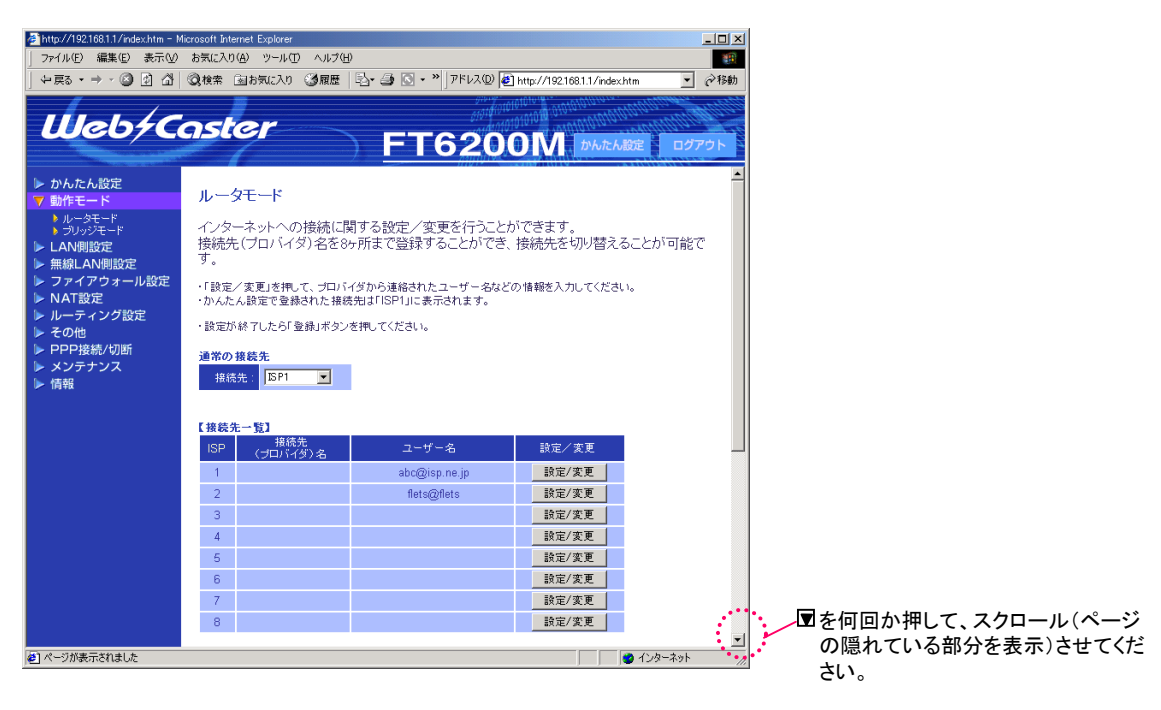

# 設定画面⑩

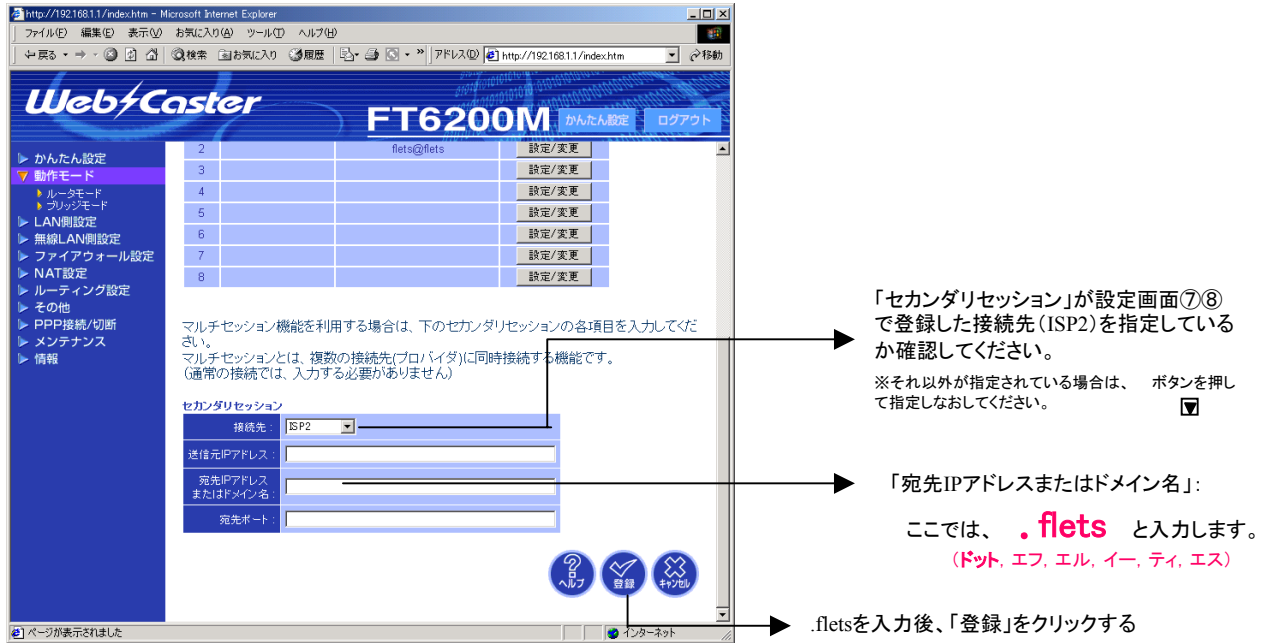

## 設定画面⑪

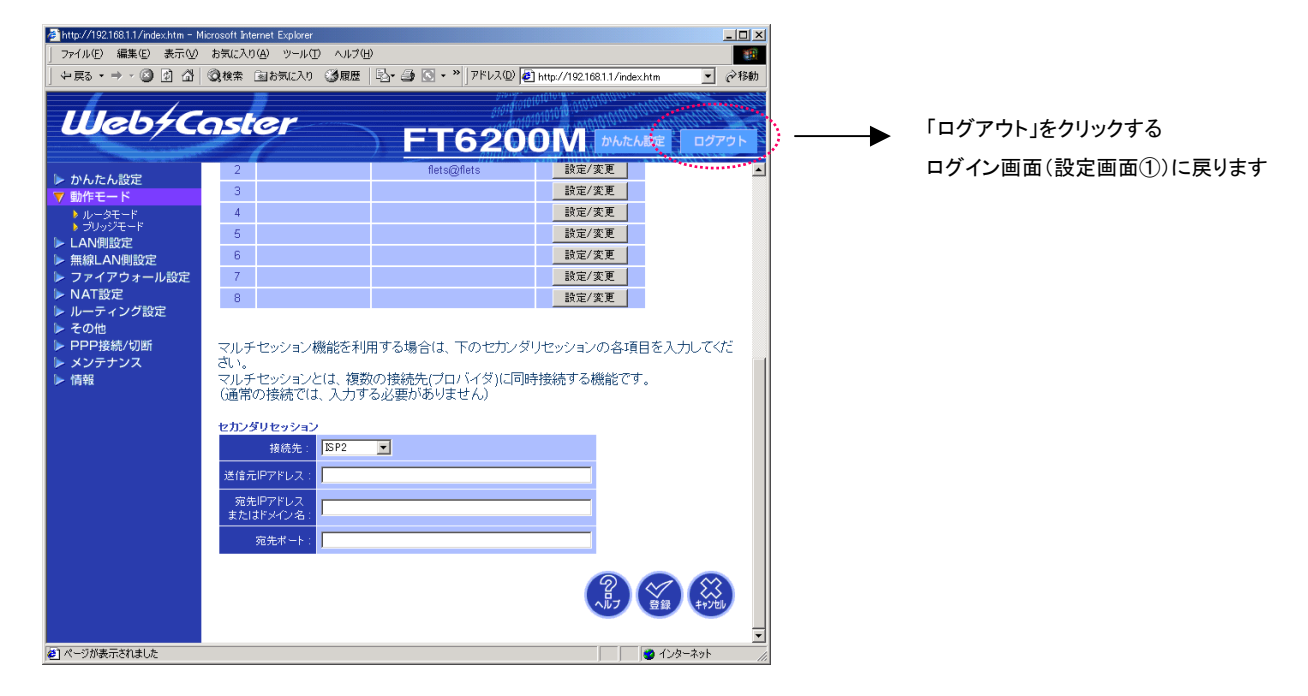

これで設定は終了です。お客様のパソコンは、フレッツ・スクエアを利用しながら 同時にインターネットもできる環境になりました。